## ADDING A HYPERLINK AND LINKING DOCUMENTS

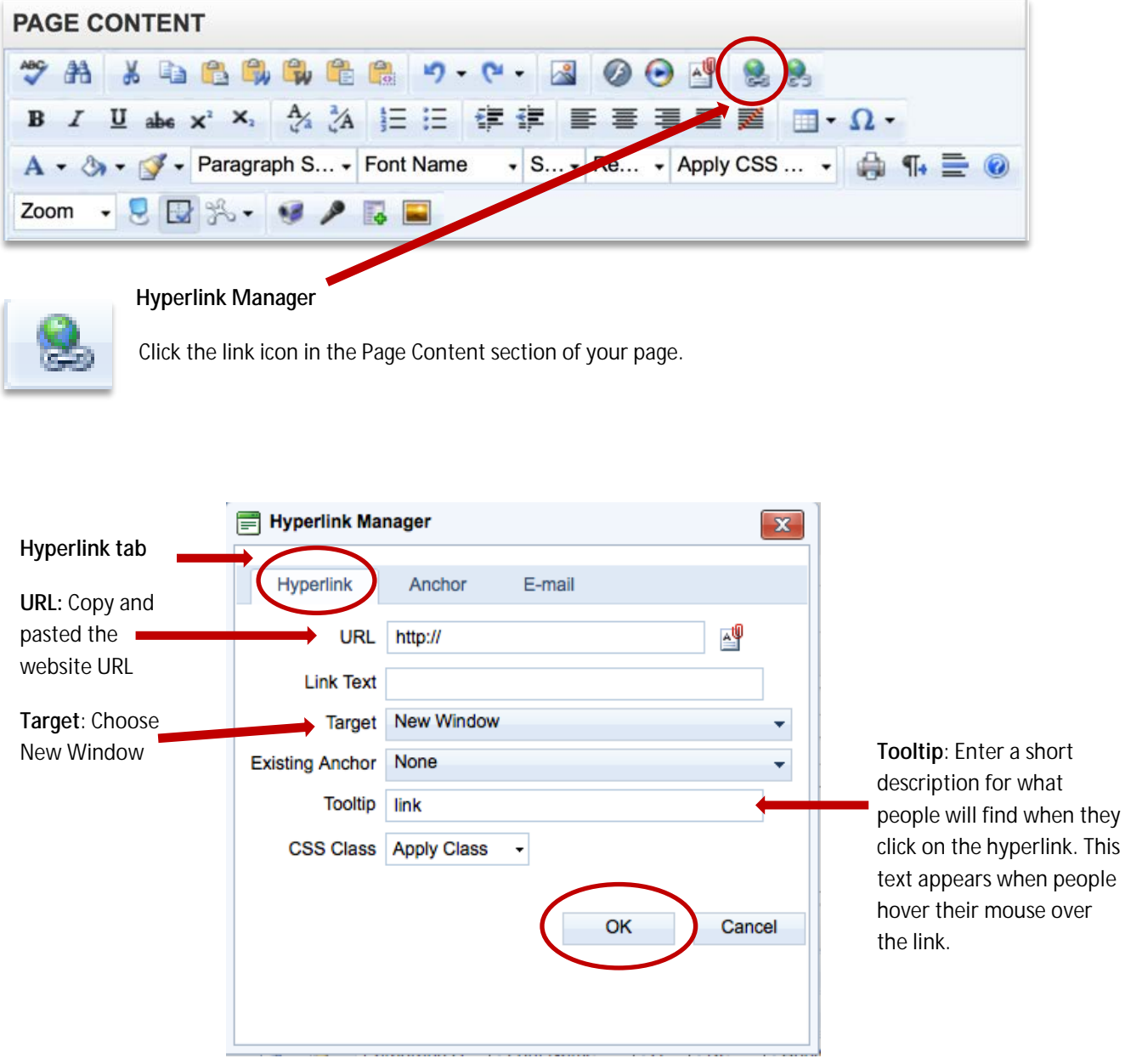

Click **OK** when you've finished adding properties.

## **HYPERLINKING A DOCUMENT**

1. Highlight the word(s) that you would like to have link to a document. **(Tips**: Use a description that will help the reader know what will happen when they click the link. Also, you'll usually want to use a pdf. Not everyone has Word, but almost every computer and device can read a pdf.)

## **Example:**

Each year, please take the time to review students' rights and responsibilities.

- l, [Student Rights and Responsibilities 2015-16](http://www.ckschools.org/UserFiles/Servers/Server_11091/File/Teaching%20and%20Learning/Student%20Rights%20and%20Responsibilities/StuRightsResp.pdf) (pdf)
- 2. Click the **Document Manager** icon.

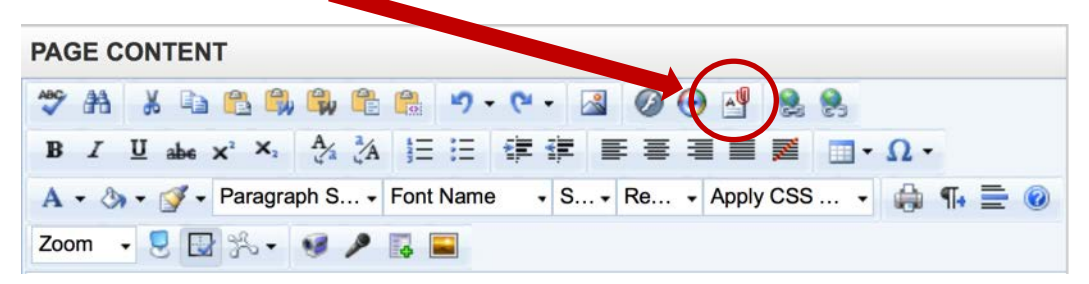

## **Working with Folders**

Folders should be structured in a way that reflects the navigation of your website. Only site administrators can move or delete files after they've been uploaded. This restriction exists because moving a folder or file **will break any link to that file**.

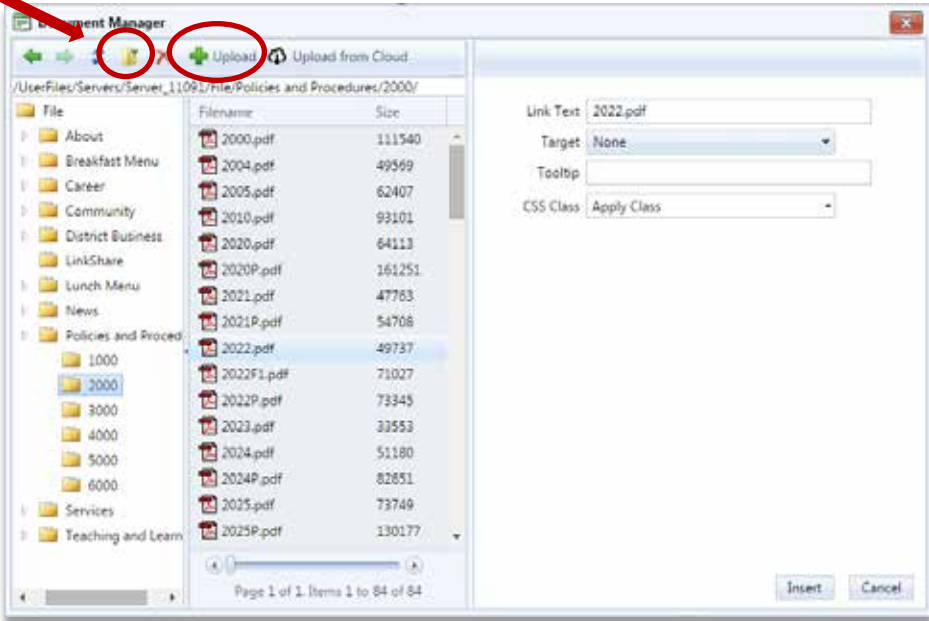

3. Navigate to the appropriate folder for your page or create a new one in the appropriate place by clicking the folder icon. Click the **Upload** button. You can upload multiple documents at once.

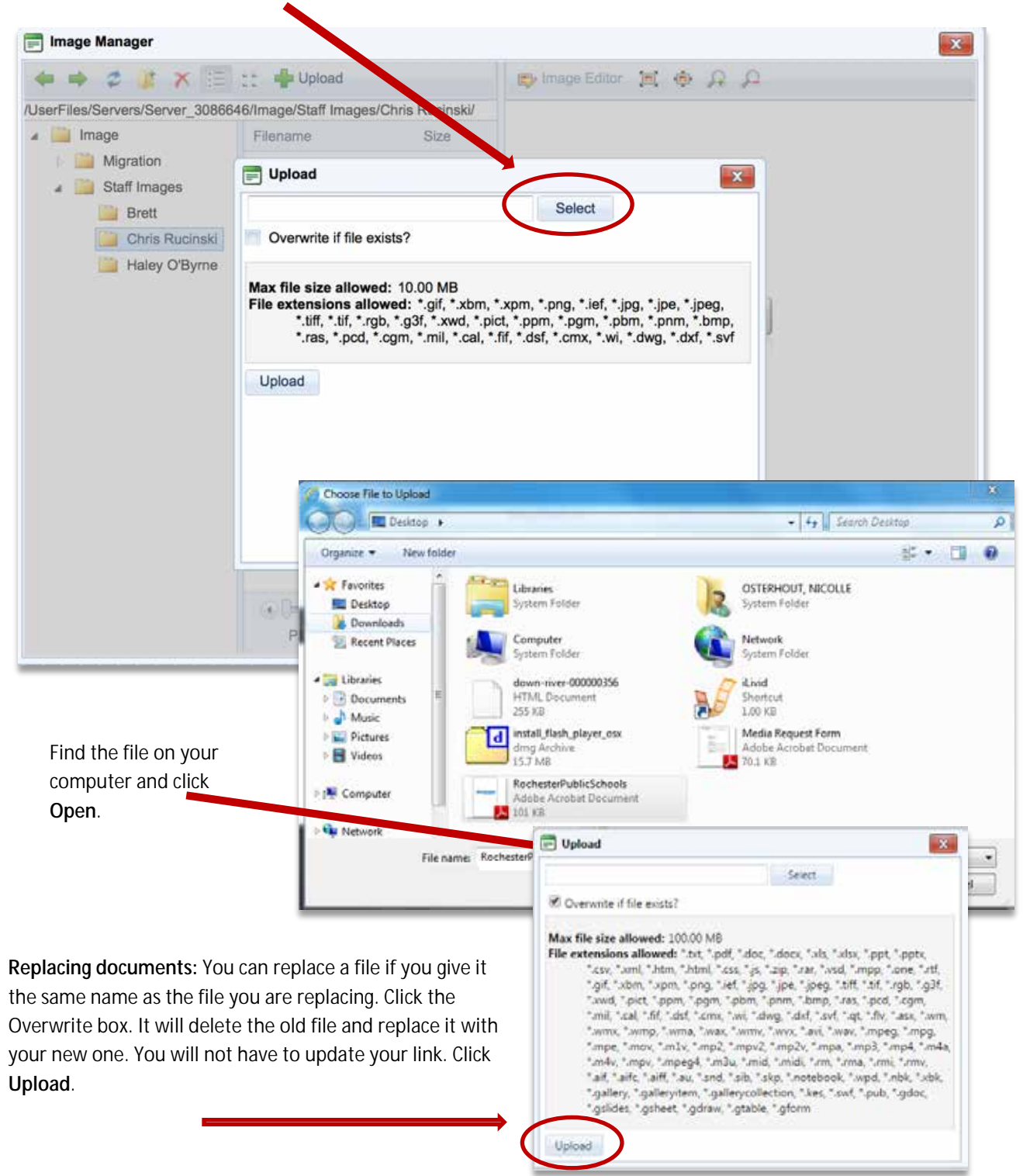

4. Click '**Select'** button to search for your document on your computer.

5. Add properties to the link. The Link Text is what appears on your page. The tooltip is a description.

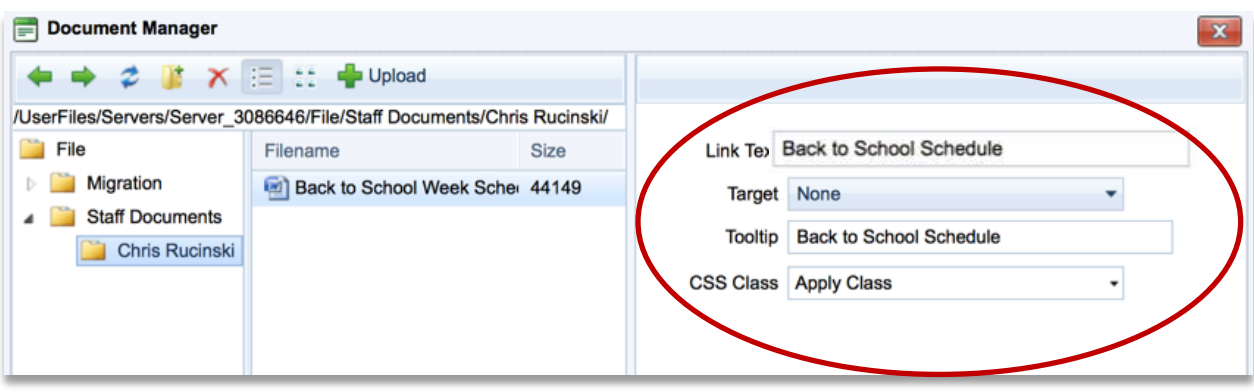

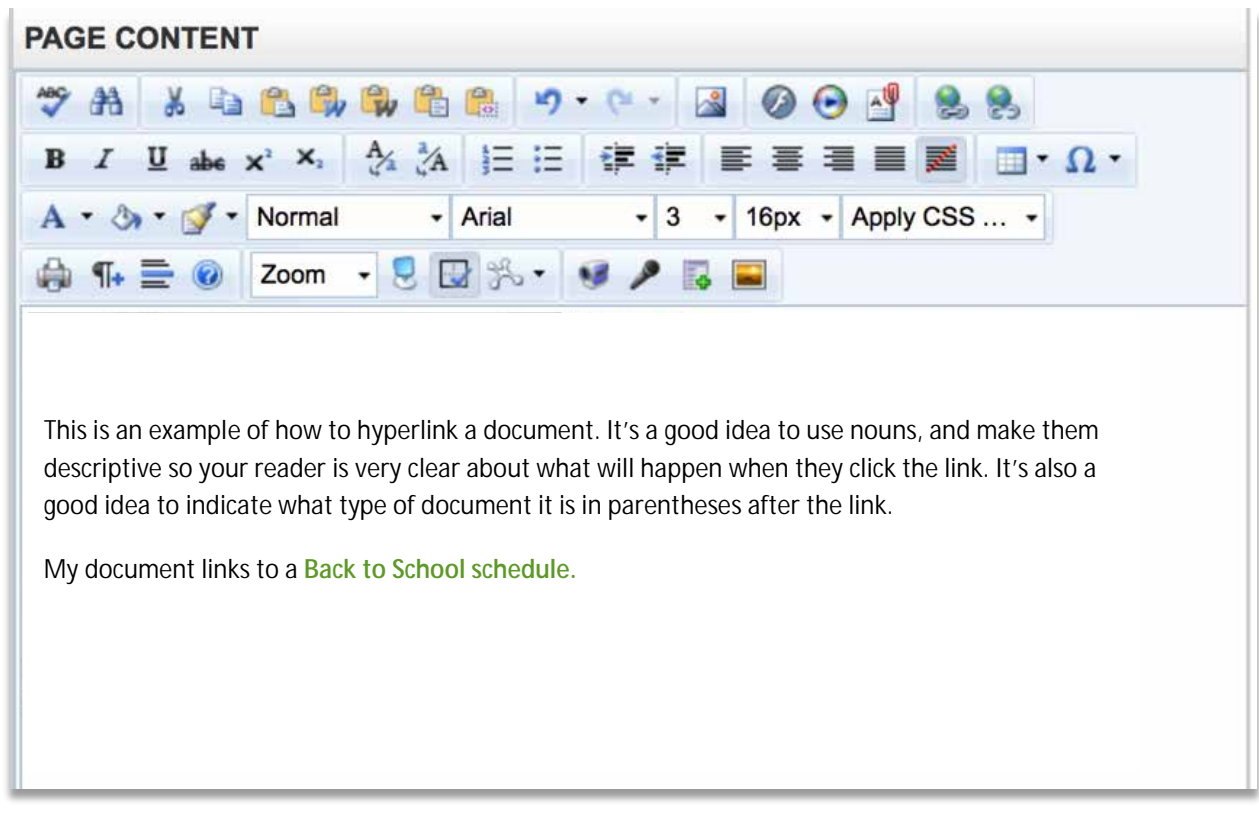